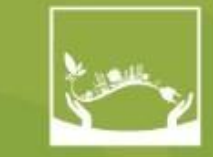

**REVISTA EM AGRONEGÓCIO E MEIO AMBIENTE - RAMA** 

e-ISSN 2176-9168

## **TUTORIAL CADASTRO DE ARTIGO**

# **RAMA**

Tutorial para utilização da plataforma OJS 3 do **Portal de Revistas Científica UniCesumar**

- 1. Acesse a página da revista com seu **Login e Senha**;
- 2. Para fazer uma "**nova Submissão**", clique na seta laranja e inicie as etapas;

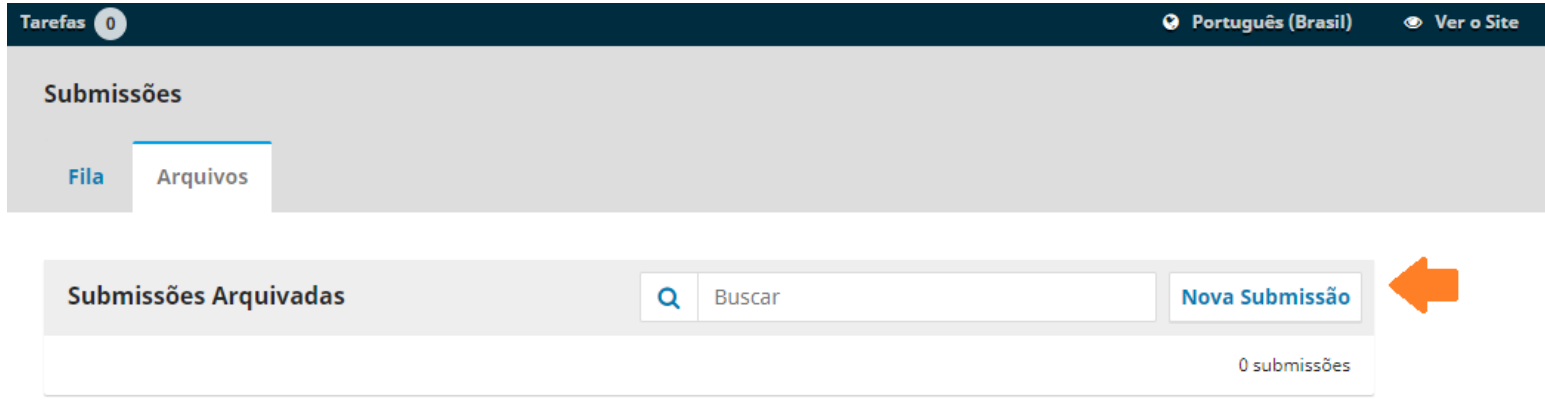

3. O processo iniciará **com 5 passos obrigatórios de preenchimento**:

#### **PASSO 1 – INÍCIO**

- $\checkmark$  Idioma da submissão;
- $\checkmark$  Seção;
- $\checkmark$  Requisitos para envio do manuscrito e/ou Condições de Submissão;
- $\checkmark$  Comentários para o editor (opcional);
- $\checkmark$  Aceitar a declaração de direitos autorais.

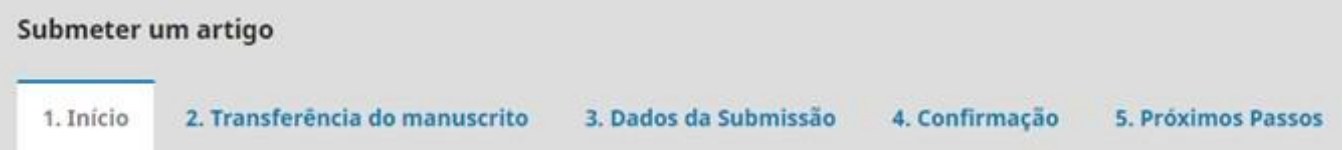

#### **Leia atentamente os itens relacionados abaixo**:

**Requisitos para envio de manuscrito**.

A lista possui 9 itens que deverá ser habilitada cada caixa para dar sequência na submissão;

Você deve ler, reconhecer e adequar o artigo/arquivo com os requisitos, bem como no preenchimento da submissão;

#### **PASSO 1 – CONTINUAÇÃO**

#### Requisitos para Envio de Manuscrito

Você deve ler e reconhecer que você completou os requisitos abaixo antes de prosseguir.

□ 1) A contribuição é original e inédita, e não está sendo avaliada para publicação por outra revista simultaneamente.

□ 2) Todos os endereços de páginas na Internet (URLs), incluídas no texto (Ex.: http://www.ibict.br) estão ativos e prontos para clicar.

□ 3) Os artigos submetidos devem estar de acordo com o Foco e Escopo definidos pela revista quanto as seções: Agronegócio, Meio Ambiente e Tecnologias Limpas e demais áreas correlatas descritas no link Abrir;

□ 4) Para submissão de manuscritos no idioma Inglês, obrigatoriamente deverá passar por revisores e/ou tradutores certificados na língua estrangeira, indicados pela revista RAMA e acompanhar declaração/certificação tradução. Transferir a declaração/certificação em documentos suplementares

□ 5) Os arquivos para submissão estão em formato Microsoft Word ou RTF (desde que não ultrapasse os 2MB). Em tamanho A-4, fonte Times New Roman 12, espaçamento entrelinhas 1,5 (com exceção das citações acima de 3 linhas o espaçamento é simples) incluindo figuras, tabelas e referências. Margem esquerda/superior 3 cm e direita/inferior 2 cm .

□ 6) Será permitido por artigo o conjunto de 7 (sete) entre: figuras, tabelas, gráficos e quadros. Solicitamos que estas ilustrações não ultrapassem uma página e, sejam inseridas no texto, logo após citadas;

□ 7) Autoria 1: Conter no máximo seis (06) autores na elaboração do artigo, e se enquadrar em uma das diferentes seções da revista descritas no item "2 Tipos de artigos aceitos". Lembramos que partir de 01/09/2016 a revista não aceita submissões com apenas um (01) autor.

□ 8) Autoria 2: É obrigatório a inserção de todos os autores no momento da submissão em Metadados (Passo 3). Preencher: nomes completos, número identificador (ID) do ORCID e filiação institucional. Submissões incompletas serão motivos para rejeitar na pré-avaliação. Abra o Tutorial de apoio para cadastro de artigo;

□ 9) A partir de 2016 o Conselho Editorial definiu que não serão aceitos trabalhos apresentados e/ou publicados em Eventos tais como: Congressos, Encontros, Jornadas, Conferências, Simpósios e eventos similares.

#### Espaço reservado para inserir comentários ao editor;

Comentários para o editor

Ativar o Windows Acesse Configurações para ativar o Windows.

Clique em **Salvar e Continuar**

## **PASSO 2 - TRANSFERÊNCIA DO MANUSCRITO**

Nesse passo deverá transferir os arquivos na ordem descrita abaixo:

- 1. Texto do artigo Arquivo original. Formato permitido: **.doc**; .**docx,** e contendo figuras, tabelas, quadros;
- 2. Declaração de conflito de interesses (verifique o modelo disponível).

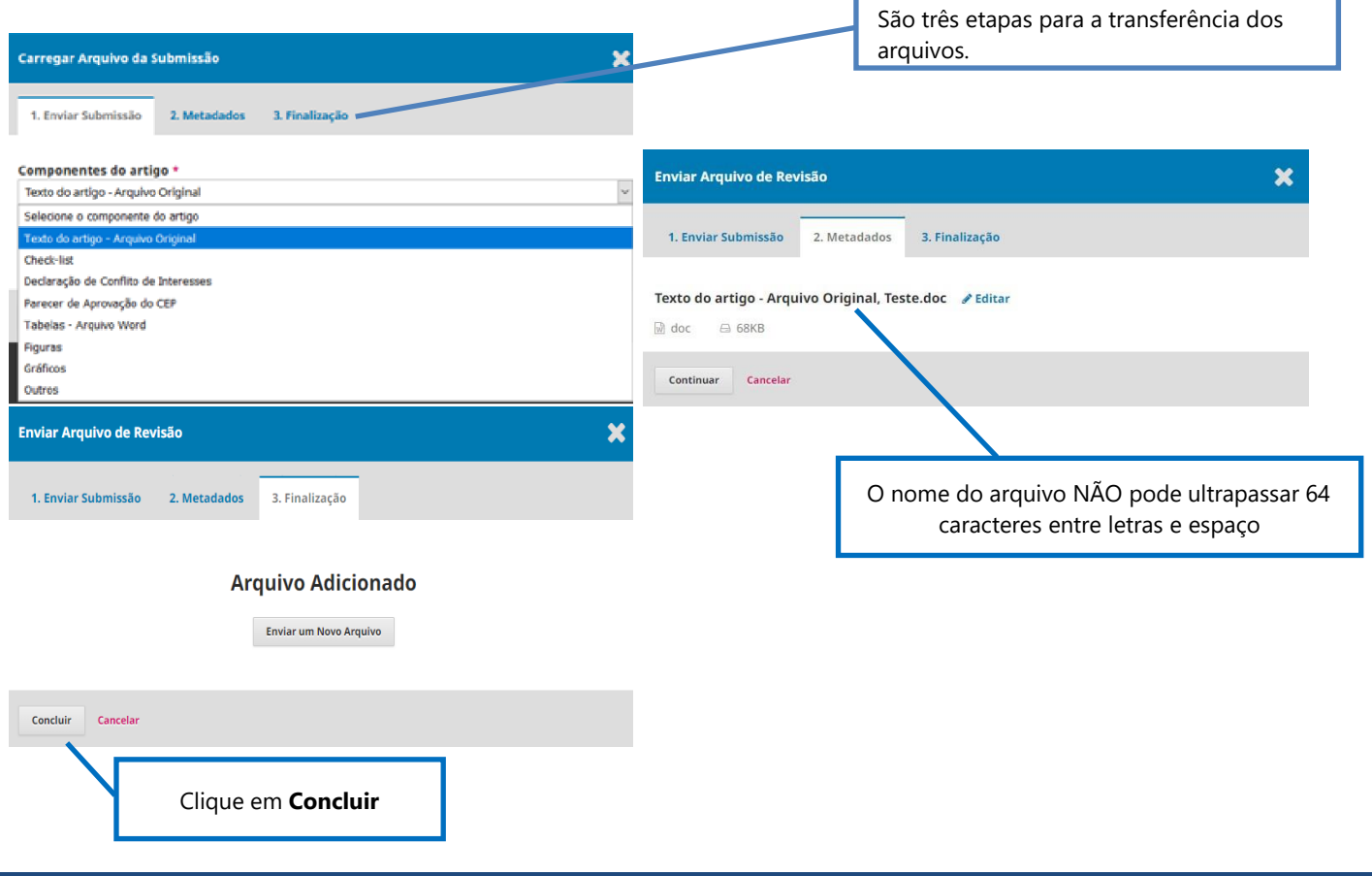

## **PASSO 3** - **DADOS DA SUBMISSÃO**

Nesse passo vários campos são obrigatórios pelo sistema e pela revista.

#### São eles:

Título, Resumo, Palavras-chave e **lista de coautores** (seta laranja);

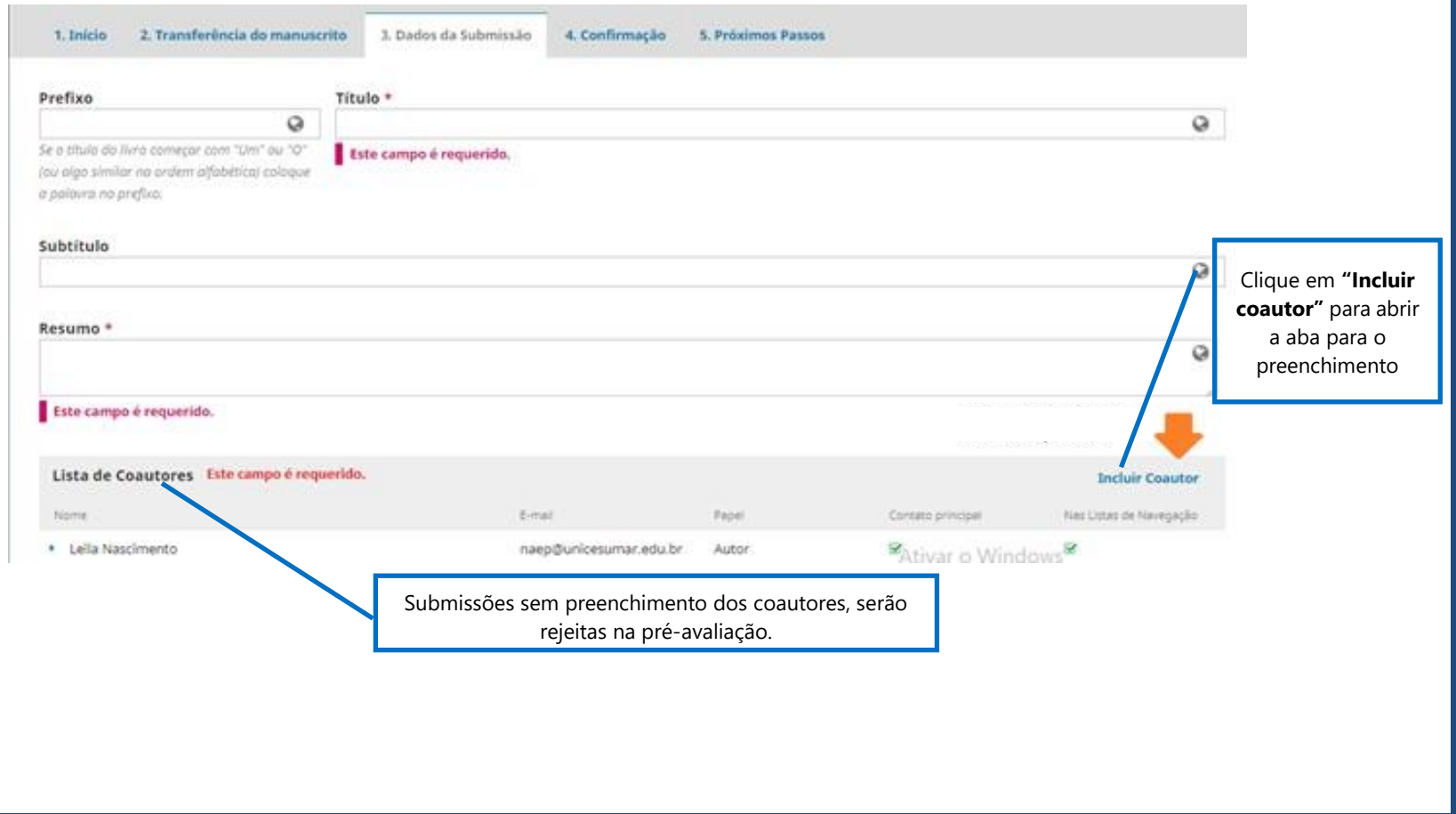

#### **PASSO 3 - LISTA DE COAUTORES**

**Atenção!** Todos os itens indicados com a seta são obrigatórios o preenchimento;

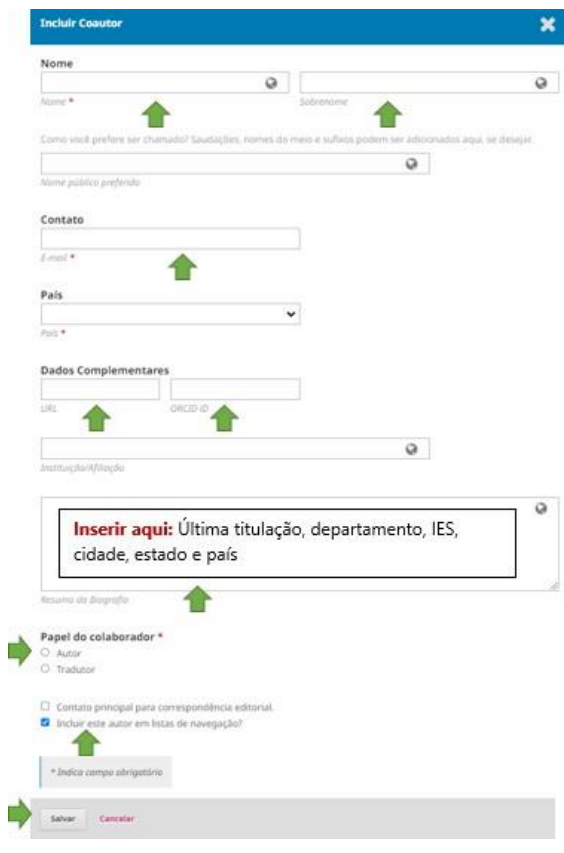

Nome completo E-mail País Dados complementares: iD URL e ID ORCID Biografia Papel do colaborador: ativar "autor" Incluir na lista de navegação **Salvar**

### **PASSO 3 – CONTINUAÇÃO**

Os campos para preenchimento: Informações de cobertura; Tipo; Direitos; Refinamentos adicionais: idiomas; assuntos\*; área de conhecimento\*; palavras-chave\* e referências\*

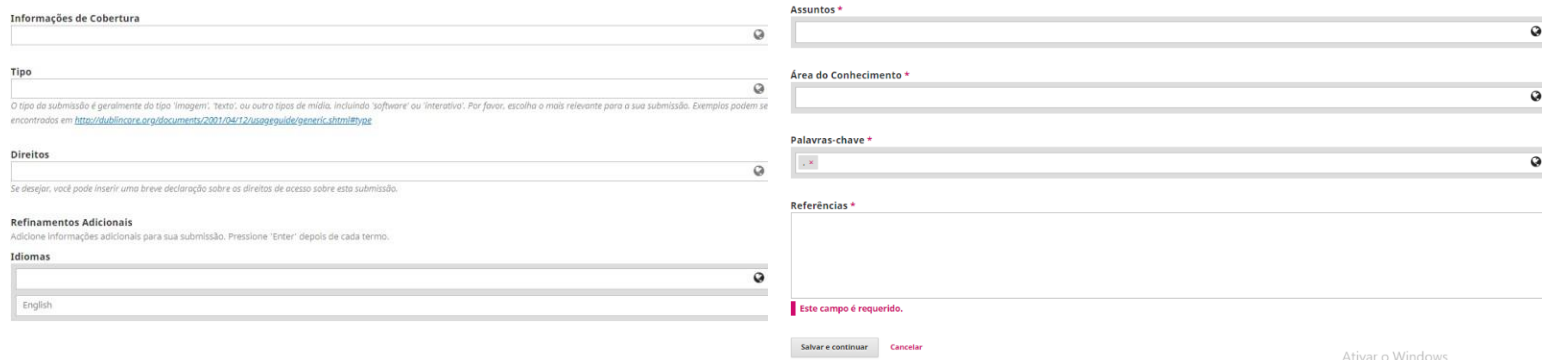

#### **Obs:**

- **Área de conhecimento**" deve estar de acordo com a **seção** indicada dentro da **área e subáreas aceitas pela revista,** conforme o **FOCO e ESCOPO da RAMA;**
- **Palavras-chave: devem ser inseridas uma a uma;**

#### **PASSO 4 – CONFIRMAÇÃO**

Seu envio está no sistema e pronto para ser finalizado. Você pode voltar e ajustar as informações fornecidas antes de continuar. Quando pronto, clique em "**Finalizar Submissão**"

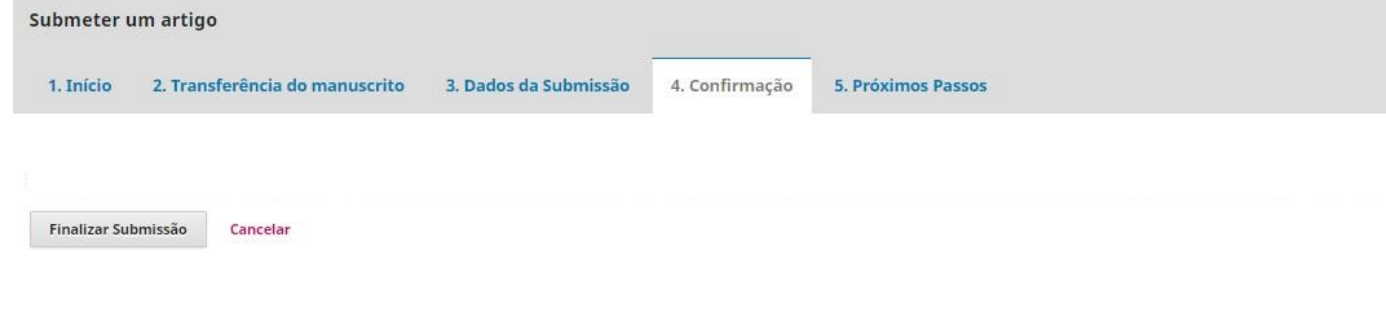

#### **PASSO 5 – PRÓXIMOS PASSOS**

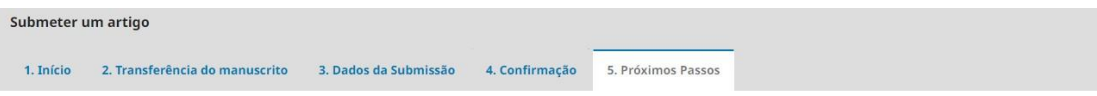

#### Submissão completa

Obrigado pelo seu interesse em publicar com Revista em Agronegócio e Meio Ambiente.

#### O que acontece a seguir?

O periódico foi notificado de sua submissão e um e-mail de confirmação foi enviado para seu registro. Assim que um dos editores revisar sua submissão entrará em contato.

Por enquanto, você pode:

- · Avaliar esta submissão
- · Criar uma nova submissão
- · Voltar para seu painel

#### **Pronto, submissão completa!**

#### **Bibliotecárias responsáveis**

Leila Regina do Nascimento CRB 9/1722

Roseni Soares da Silva CRB 9/1796

#### **Portal de Revistas Científicas UniCesumar**

Av. Guedner, 1610 – Jd. Aclimação Bloco 7 – sala 60 - Térreo Maringá – PR - Cep: 87050 -30 Telefone: (44) 3027 -6360 – ramal 1347 / 1345 E -mail: [naep@Unicesumar.edu.br](mailto:naep@Unicesumar.edu.br) Site: <https://periodicos.unicesumar.edu.br/index.php/>